# **Translation Tool Usage manual**

### Introduction

Zanata Client is a tool for translating content into multiple other languages. It works by downloading (pulling) existing original phrases and translations from the cloud to the local machine, where they can be edited by the user (translator) even without internet connection. Local changes can then be uploaded (pushed) back to cloud when internet connection is established again.

This is the main view:

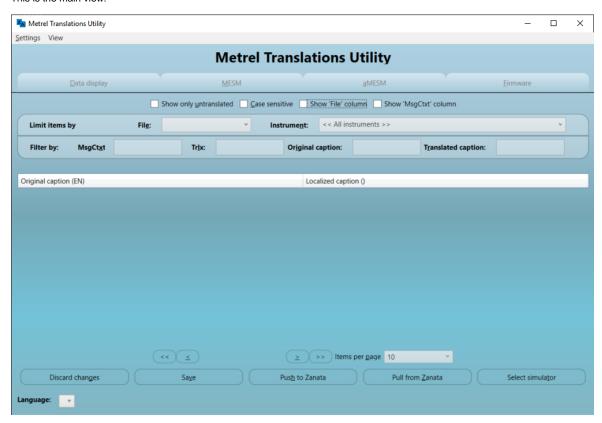

From the top to bottom we have Project selection tabs, View options check boxes, Filter drop downs and text boxes, Content data grid (only headers are visible in current view), Content navigation and Content synchronization buttons.

#### First use

When the client is started for the first time there is nothing you can do with it, because it doesn't yet even know what you're supposed to do with it. You therefore first need to identify yourself. You do that by using the menu at the top of the app, selecting **Settings Enter key** or **(Alt+S, K)**:

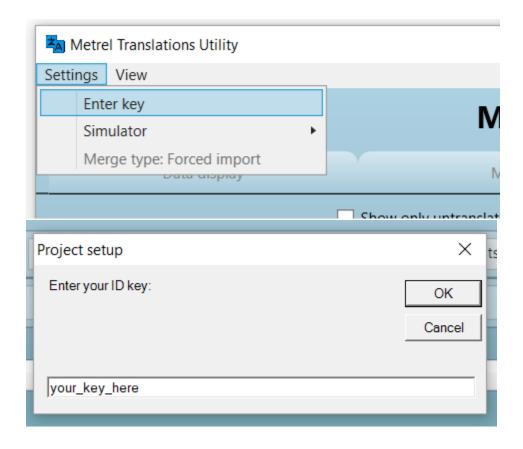

Enter your key and click OK or press the enter key. Bottom left corner of the app now displays your language settings
also notice that the projects can now be selected via tabs on top according to the settings linked with your key, but there is no content yet to edit.

Language: sI-SI

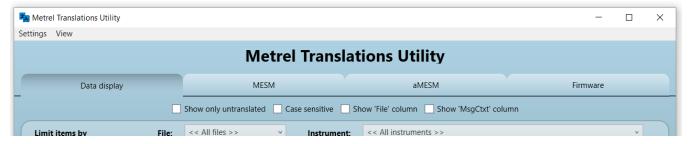

We will fix that in the next section.

## Download (pull)

In order to work on actual content, it first needs to be downloaded (pulled) from the server. After providing a valid key, you can now download the current

state of translations to your local machine. You do that by clicking button (Alt+Z) among the Content synchronization buttons near the bottom of the app. The app will blur while the data is being downloaded from the server.

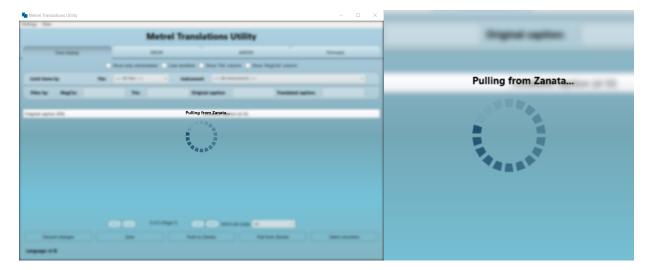

When all data is downloaded it is displayed in the Content data grid at the center of the app:

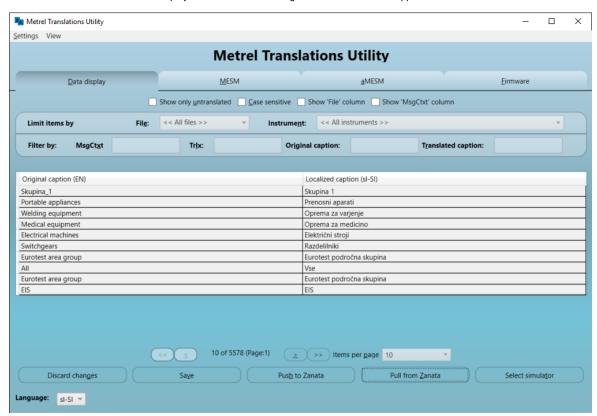

It is highly recommended that you push (see below for more information about pushing) your changes as frequently as possible. When new version of translations are published online, you will need to pull them to your local machine in order to work on them. If at that time you have any locally saved but unpushed translations, pulling the new versions will replace old versions, which will result in the loss of your unpushed work. You will therefore be warned before that happens and will need to confirm your decision.

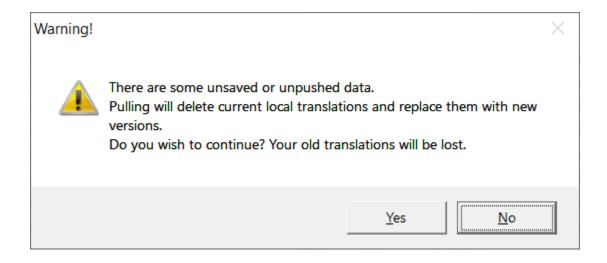

### Adjusting the view

You can change the number of phrases per page by adjusting the value of than the space on screen allows, a scrollbar appears on the right side of the table.

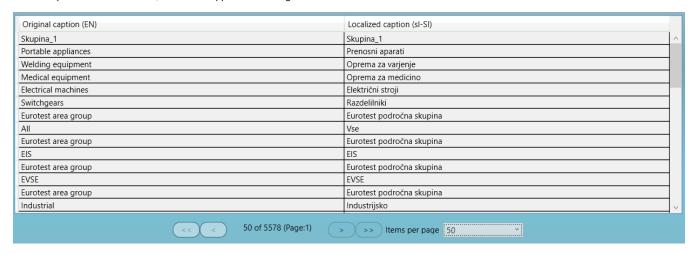

You can navigate pages using the navigation section below. You can jump to the next page with (Alt+>) or last page (Alt+>) or first page . Your current position (page) is indicated by the numbers between directional buttons.

You can further adjust your view by (un)checking any of the following options:

- Show only untranslated

  (Alt+U) Shows only untranslated and fuzzy phrases. Fuzzy phrases are those which have already been translated, but are marked as having been changed and therefore must be translated again.

  Case sensitive

  (Alt+C) Makes filter searches case sensitive.

  Show 'File' column

  Showsor hides the "File" column in the translations table.

  Show 'MsgCtxt' column
- Shows or hides the "MsgCtxt" column in the translations table.

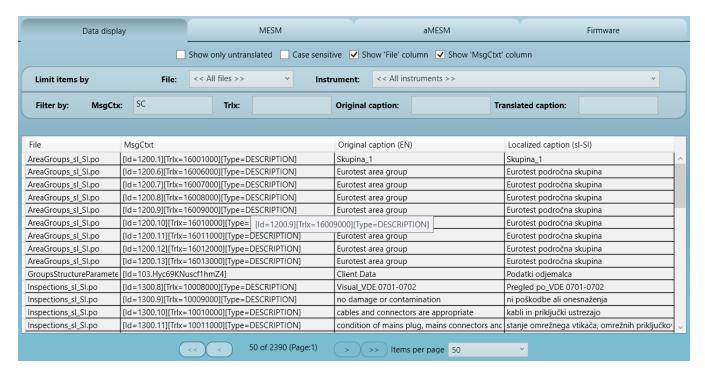

For project with multiple source files, the file (section) containing each phrase can be found by the value in the "File" column of the corresponding row. "Ms gCtxt" shows some information about the context of the phrase, which can help in choosing the appropriate translations. Those columns are expected to be rarely used, so they are hidden by default and can be shown optionally.

"Original caption (EN)" shows the phrase in its original language (usually English) and "Localized caption (xx-XX)" shows the phrase in the local language, determined by the settings linked with your identification key. Those columns are always visible.

## Filtering data

Additional filters will show only phrases matching the provided criteria. You can choose to see only phrases for a particular file or instrument, as well as filter content by searching for values in the columns corresponding to the equally named fields

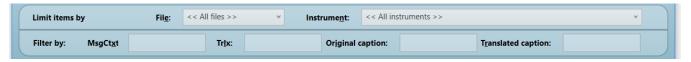

- File: (Alt+E)
- Instrument: (Alt+N)
- MsgCtxt: (Alt+X)
- Trlx: (Alt+L)
- Original caption: (Alt+I)
- Translated caption: (Alt+R)

Some projects contain many sections, which are split among multiple **Files**. Which file contains a certain translation can be seen in the first data grid column (File) if it is set to be visible via check box above. It is possible to see only translations from a certain File by selecting that file from the Files drop down. The same can be said about the **Instrument** drop down

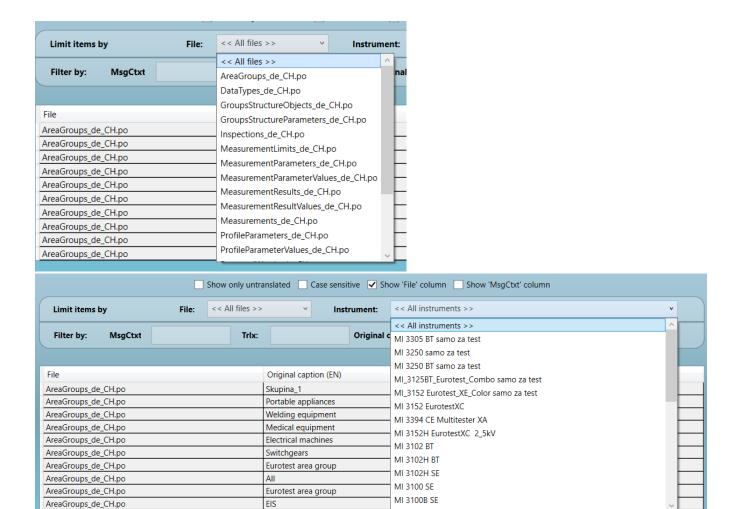

MsgCtxt text box filters data where the search string is contained anywhere in the MsgCtxt column,

Trlx text box filters data where in the MsgCtxt column contains Trlx which begins with the search string, e.g. Trlx=searchXXXXXX.

Caption text boxes filter data where the search string is contained anywhere in the Original or Localized caption column, depending on the text box chosen.

### **Translating**

#### Inline

The simplest way to localize a phrase is to select the appropriate row by clicking on any column belonging to that row, then clicking again on that rows "Localized caption" column. Localized caption gets selected and you can replace it with the new value.

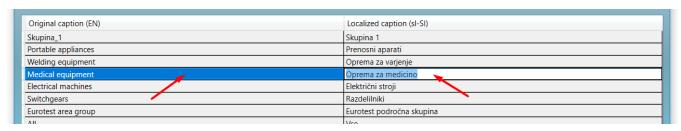

Press (Enter) to confirm the new value. Focus is returned to the next translation (row). While the keyboard focus is on the data grid, you can also move between phrases with the (Up arrow) and (Down arrow) keys and change currently highlighted value by typing the new one. Pressing the (Space bar) or (any letter key) should begin editing that translation. The new value is again confirmed with (Enter) key.

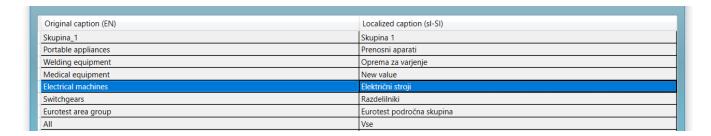

#### **Details**

Another way to edit translations is to (double click) the containing row. This will open currently selected phrase in the translation details view.

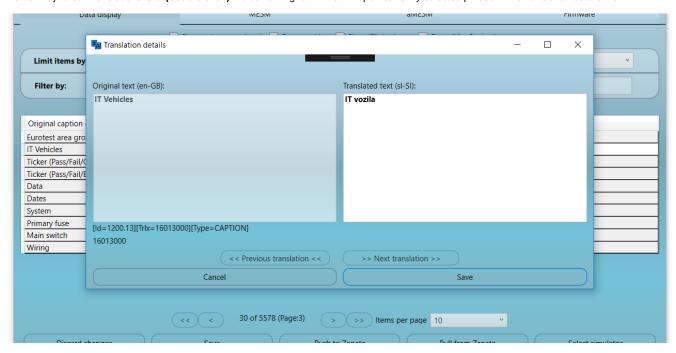

The left side again shows the original phrase while the right side contains the localized phrase (or nothing). Pressing (Enter) will expand translation to the next line of text. You can navigate translations (in the order of the underlying data table) back and forth by using (Ctrl+,) for

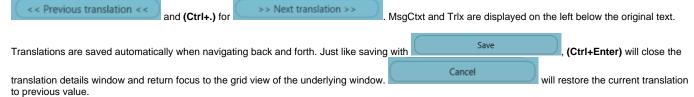

### Filtering data

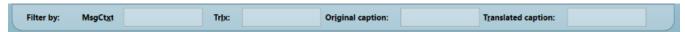

Data can be filtered by:

- MsgCtxt:
- Trlx: Texts used in Firmware and DataDisplay are equipped with "Translation Index" option. Translation Index is unique id for every translating phrase. Instrument simulator (Testing with Simulator) displays Trlx if started in special mode. Filtering by Trlx enables user to quickly find the translation phrase seen somewhere on the instrument simulator.
- Original caption:
- Translated caption:

## Discarding, Saving and Pushing changes

While the phrases you work on seem translated, these changes are only saved temporarily and not yet merged with the translations pulled from the server.

In order to merge current work with translations from the server, use the Save button on the bottom of the screen. However this will only save your work locally. If you wish to publish your work online, White online repository.

In order to prevent possible loss of your work, make sure you regularly push all your work as often as possible, before new versions are published on the main server! Pushing an old version when a newer version is already published is not possible!

If you choose to quit without saving you will be warned if there is any unsaved and unpublished data.

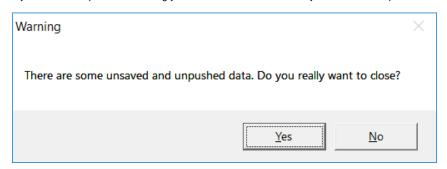

If you choose to close, your data will be temporarily saved until you start the tool again. When you do, you will be asked if you wish to recover this data.

If you saved the data yourself, you will only be warned if the data was not yet pushed to the server.

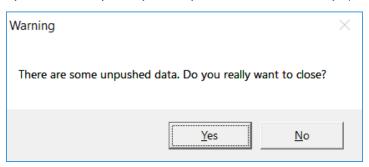

This means you have some local work saved which was not yet pushed (uploaded) online to the main server.

When you start the Translations Utility next time, you will be warned that there is some unsaved data from the previous session, You may recover or discard these changes.

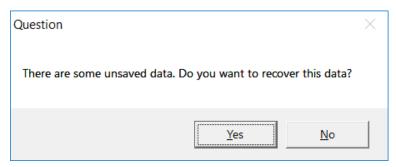

If you choose to discard the latest changes, you will be warned for the last time that they will be lost. After that the work is no longer recoverable.

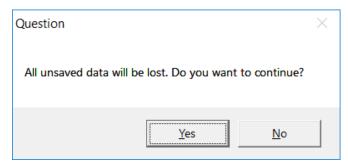

## Testing with Simulator

Some project's translations can be tested with Simulator. Choose Settings Simulator Load (Alt+S, I, Enter) or the simulator. Browse for the simulator's executable and select Open.

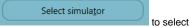

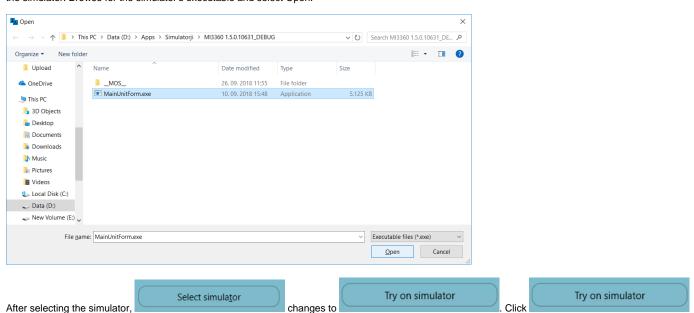

or Settings Simulator Run or (Alt+S, I, Down arrow, Enter) to start the simulator with current translations.

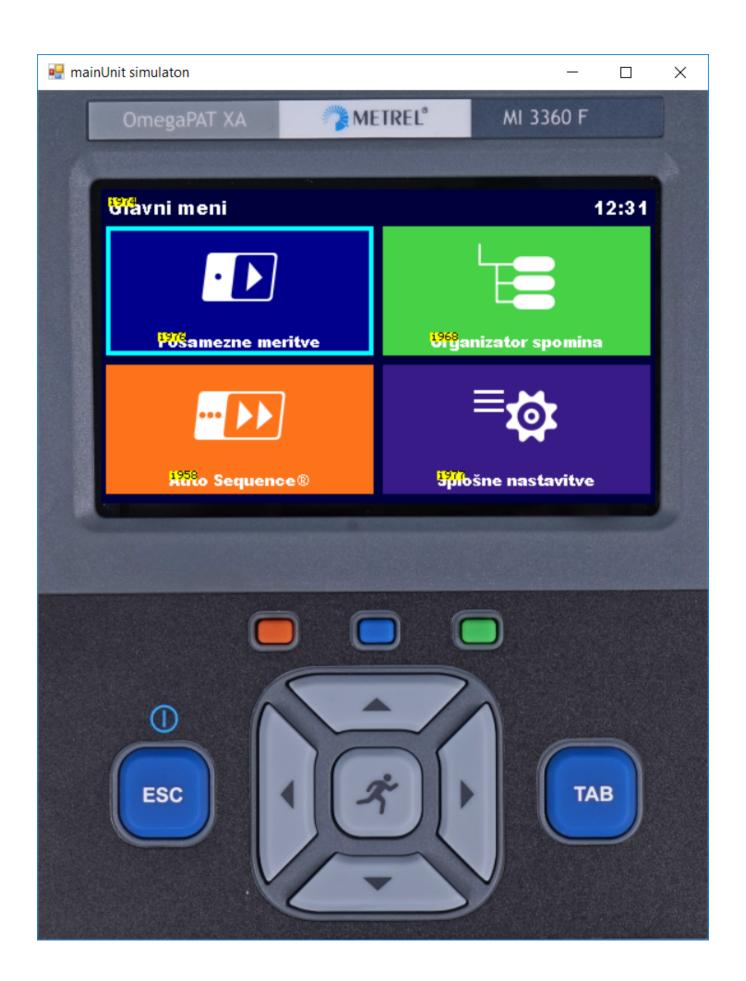

## Translating multiple languages

Some translators may be assigned more than one language. Those users will have more than one language available in the bottom left corner:

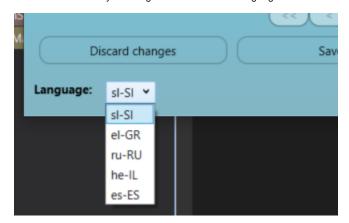

When a different language is selected, translations above are loaded for the selected language. If you have not pulled this language before, the grid will usually be empty until you again with the language selected. If you have any previous work unsaved and/or unpushed, you will be warned and denied the switch until you save and push or discard your current local work in the previous language.